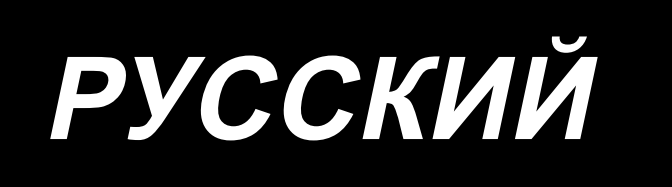

# **PLC-2760NVM** ИНСТРУКЦИЯ ПО ЭКСПЛУАТАЦИИ

# **СОДЕРЖАНИЕ**

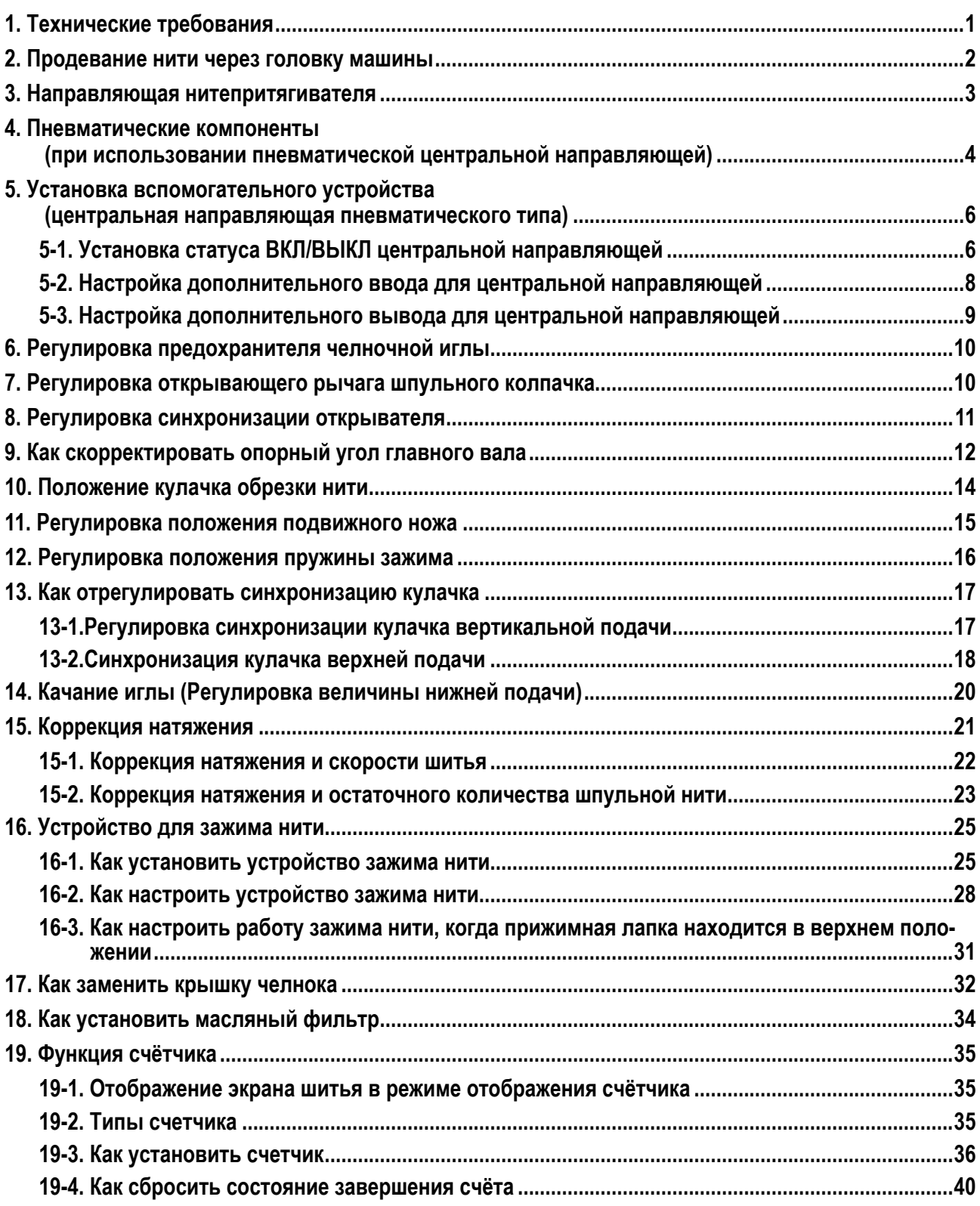

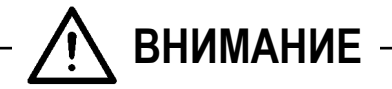

**В данном руководстве по эксплуатации для PLC-2760NVM описаны только их отличия от стандартной модели (PLC-2760V).**

**Перед использованием швейной машины внимательно прочитайте и полностью изучите "Меры предосторожности", описанные в инструкции по эксплуатации стандартной модели.**

## <span id="page-2-0"></span>1. Технические требования

# PLC-2760NVSA70BBZ

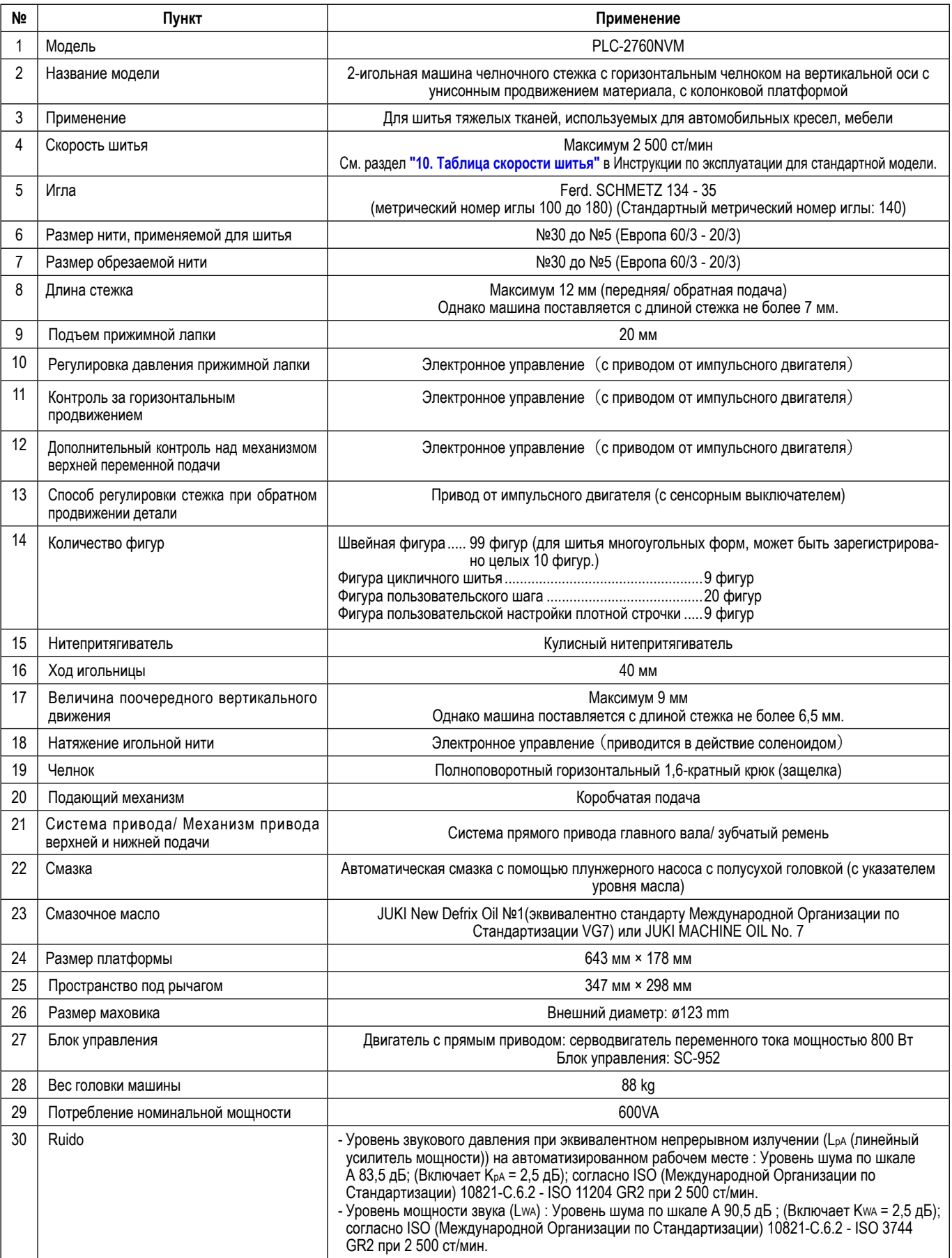

### <span id="page-3-0"></span>2. Продевание нити через головку машины

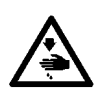

#### ПРЕДУПРЕЖДЕНИЕ:

чтобы защититься от возможных травм из-за неожиданного запуска машины, начинайте следующую работу после выключения электропитания и, убедившись, что мотор находится в покое.

Заправьте нити на машинной головке в соответствии с рисунком.

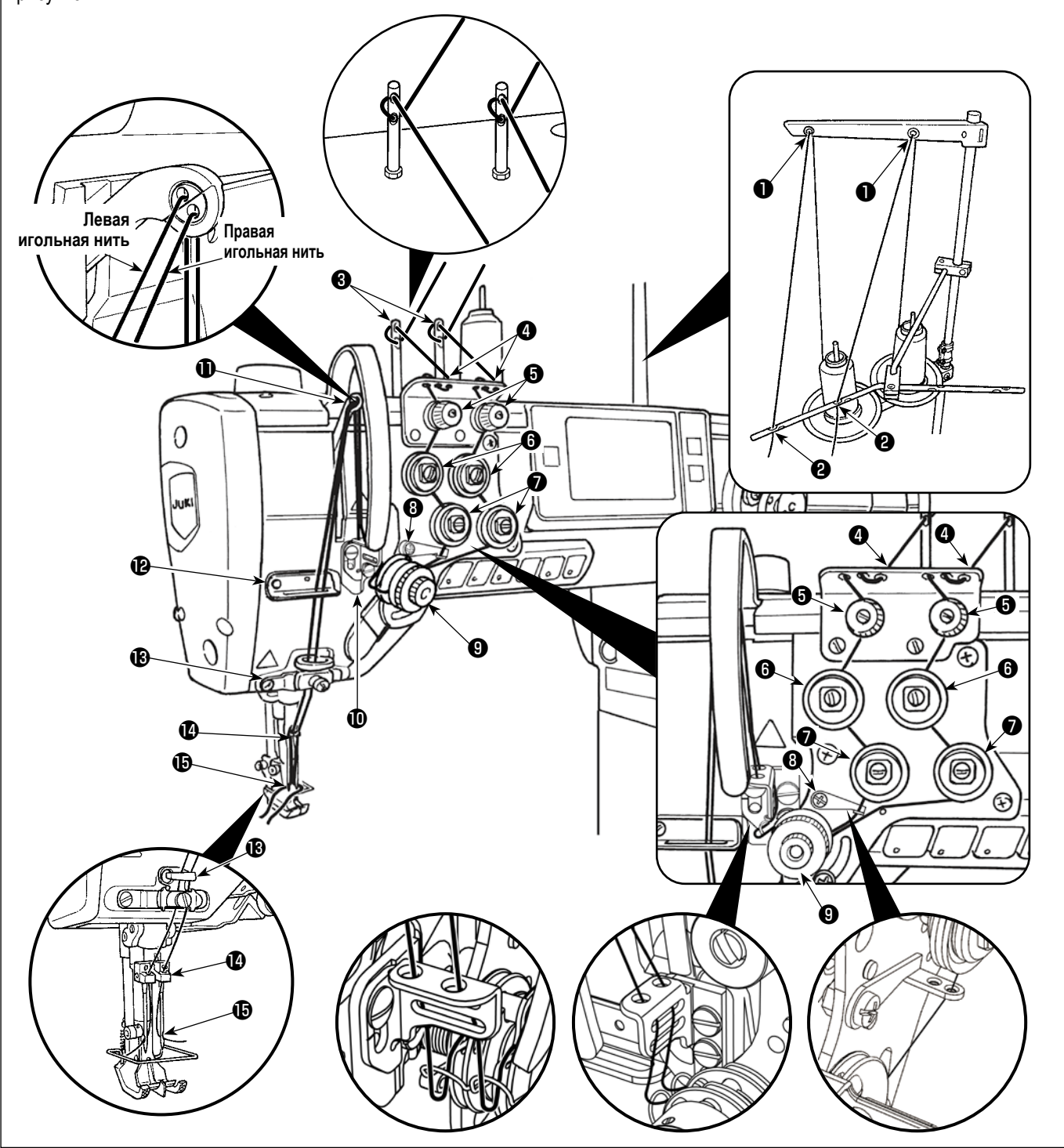

### <span id="page-4-0"></span>**3. Направляющая нитепритягивателя**

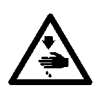

#### **ПРЕДУПРЕЖДЕНИЕ:**

**Чтобы защититься от возможных травм из-за неожиданного запуска машины, начинайте следующую работу после выключения электропитания и, убедившись, что мотор находится в покое.**

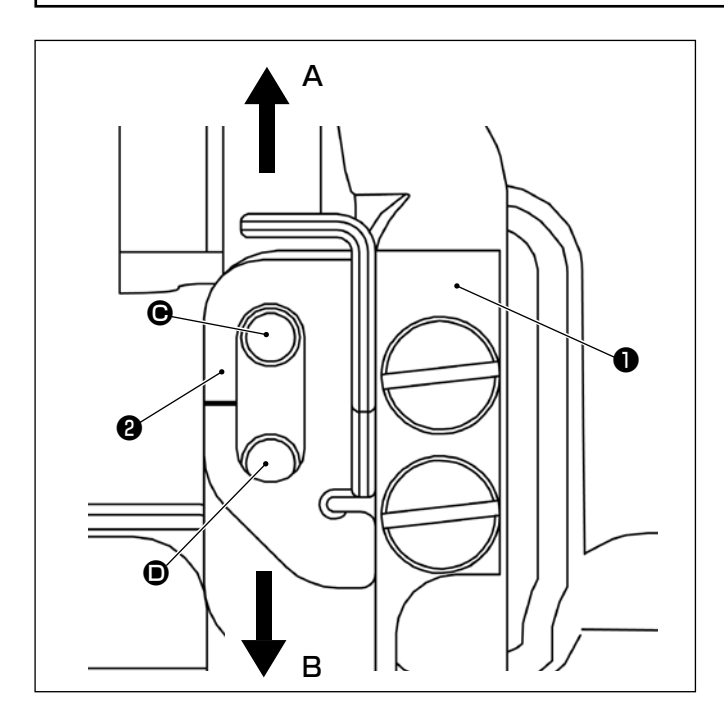

Если вы хотите изменить количество нити, подаваемой с рычага нитепритягивателя, ослабьте установочный винт направляющей нитепритягивателя ❷ и переместите направляющую нитепритягивателя ❷ соответствующим образом.

Чтобы уменьшить количество подаваемой нити, переместите направляющую нитепритягивателя в направлении **A**.

Для увеличения подачи нити переместите направляющую нитепритягивателя в направлении **B**.

\* Стандартное положение направляющей нитепритягивателя Положение, при котором направляющая притягиваемой нити ❷ находится в нижней точке, а установочный винт установлен в верхнем резьбовом отверстии (C) в монтажной пластине направляющей нити ❶ (см. рисунок слева).

Если вы хотите переместить направляющую нитепритягивателя в направлении **B** из стандартного положения, вставьте установочный винт направляющей нитепритягивателя ❷ в нижнее резьбовое отверстие (D) в монтажной пластине нитепритягивателя ❶ .

#### <span id="page-5-0"></span>**4. Пневматические компоненты**

### **(при использовании пневматической центральной направляющей)**

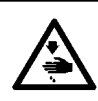

#### **ПРЕДУПРЕЖДЕНИЕ:**

**Чтобы защититься от возможных травм из-за неожиданного запуска машины, начинайте следующую работу после выключения электропитания и, убедившись, что мотор находится в покое.**

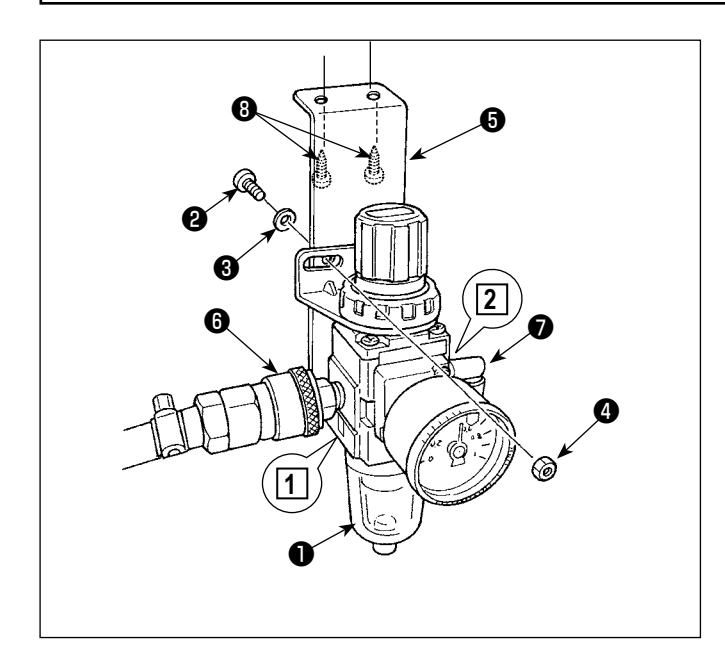

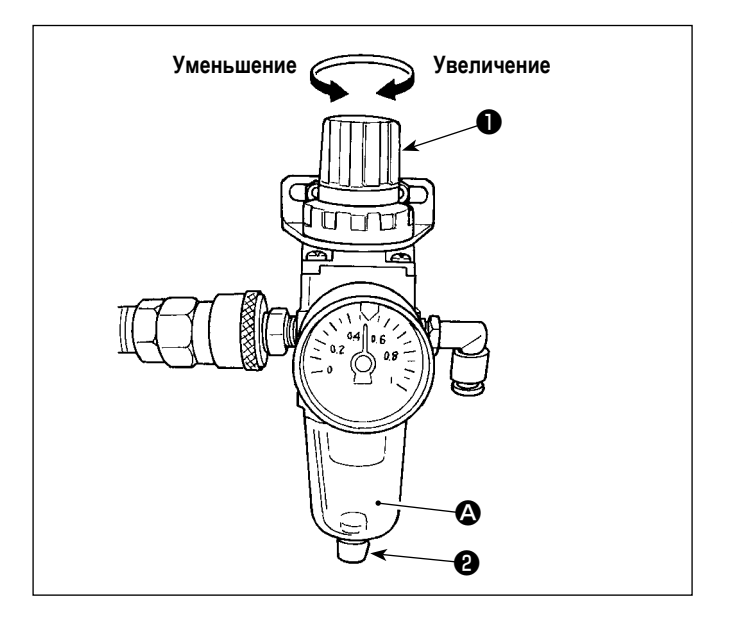

#### **(1) Установка регулятора**

- 1) Установите регулятор на установочную пластину с помощью винта  $\mathbf 0$ , пружинной шайбы  $\mathbf 0$  и гайки  $\mathbf 0$ , которые поставляются с машиной.
- 2) Присоедините соединение ❻ к входу **1** . Присоедините соединение ❼ к выходу **2** .
- 3) Прикрепите монтажную пластину ❺ на нижней поверхности стола с помощью вспомогательных винтов  $\boldsymbol{\Theta}$ , поставляемых с пластиной.
- 4) Подсоедините пневматическую трубку φ6 к соединению  $\bullet$  .
- Винт <sup>•</sup> в , который поставляется вместе с машиной: Диаметр резьбы M5; Длина: 12 мм (SM6051202TP)

#### **(2) Регулировка давления воздуха**

- 1) Рабочее давление воздуха составляет 0,5 0,55 МПа. Отрегулируйте давление воздуха, используя кнопку регулировки давления воздуха ❶ регулятора фильтра.
- 2) В случае, когда наблюдается накапливание жидкости в сегменте A регулятора фильтра, поверните сливной кран ❷ , чтобы слить жидкость.

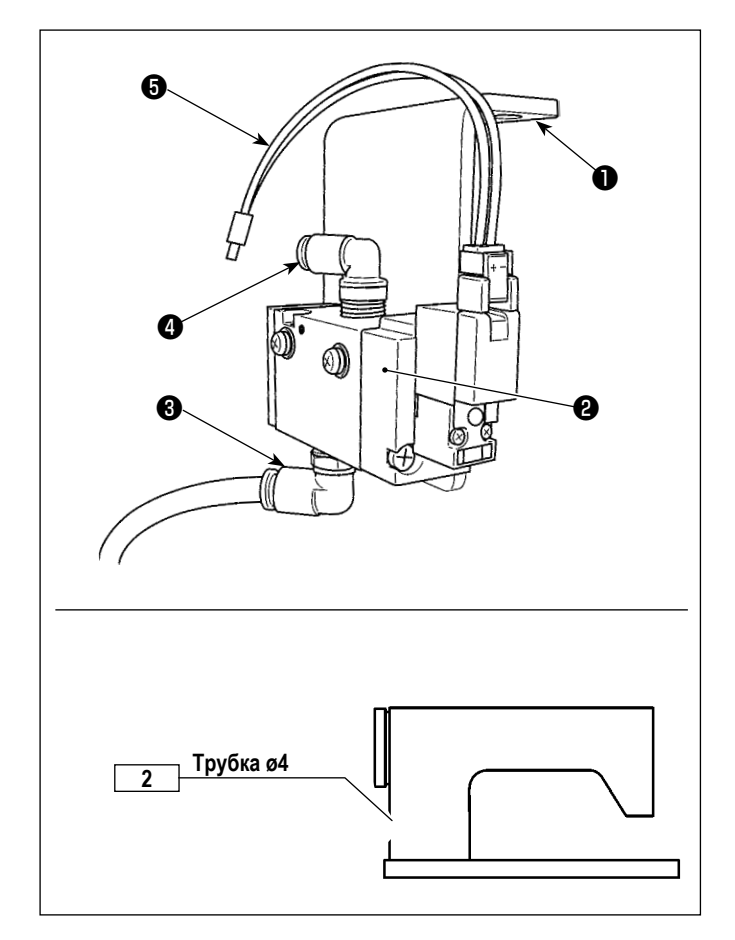

- **(3) Прикрепление электромагнитного клапана**
- 1) Прикрепите узел электромагнитного клапана ❷ к нижней поверхности стола с помощью вспомогательного винта ❶ (SK3452001SE).
- 2) Подсоедините трубку φ6, описанную в шаге 4) в разделе "(1) Установка регулятора", к соединению ❸ . Перед использованием отрежьте трубку φ6 на соответствующую длину.
- 3) Подсоедините воздушную трубку φ4, идущую от центральной направляющей пневматического типа, к соединению ❹ .
- 4) Подключите штекер ❺ к разъёму CN59 на электрическом блоке управления.

### <span id="page-7-0"></span>5. Установка вспомогательного устройства (центральная направляющая пневматического типа)

### 5-1. Установка статуса ВКЛ/ВЫКЛ центральной направляющей

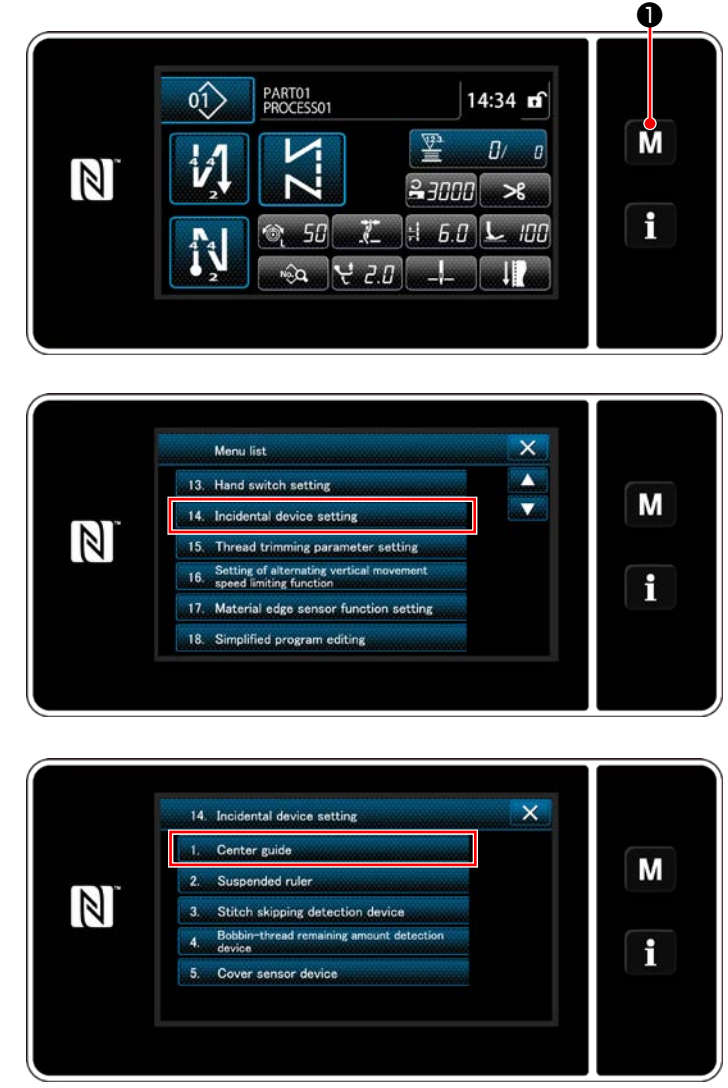

<Экран настройки вспомогательного устройства>

1) Удерживайте M • нажатой в течение три секунды.

На экране появится "Mode screen (Экран настройки режима)".

2) Выберите "14. Incidental device setting (Настройка вспомогательного устройства)".

3) Отображается "Incidental device setting screen (Экран настройки вспомогательного устройства)". Когда, выбираются настройки устройства, значения которых должны быть изменены, отображается окно настройки для выбранного устройства.

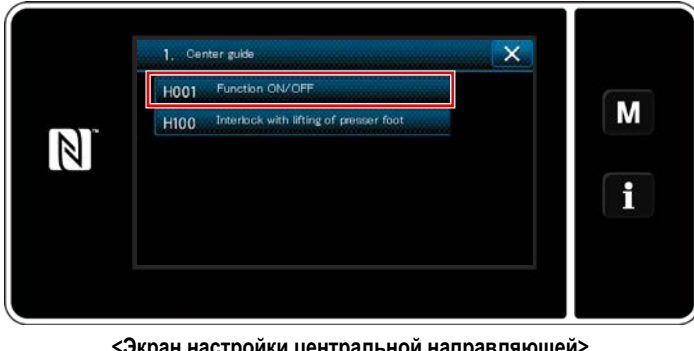

<Экран настройки центральной направляющей>

- 4) Выберите "1. Center guide", чтобы отобразить "Экран настройки центральной направляющей".
- 5) Выберите "H001 Function ON/OFF", чтобы отобразить "Экран настройки функции включения/выключения центральной направляющей".

- 3) Выберите статус ВКЛ./ВЫКЛ. функции.
- 4) Нажмите **• О** для подтверждения настройки.

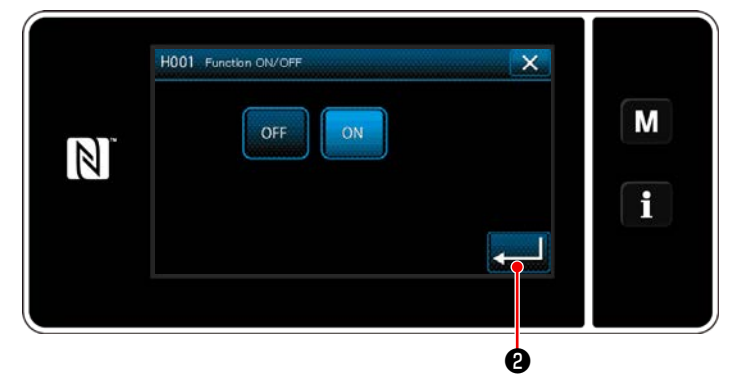

<Экран настройки функции включения/выключения центральной направляющей>

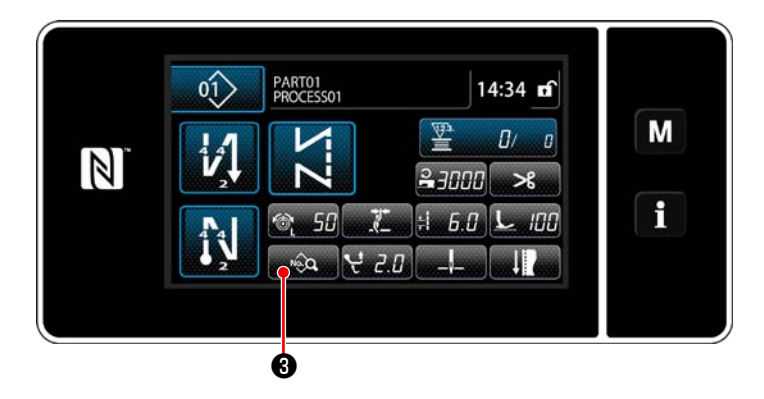

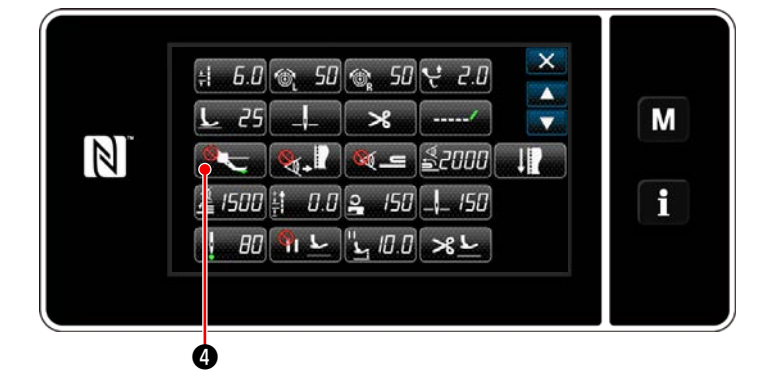

8) Нажмите **Вероп Э** для отображения экрана редактирования данных шитья.

9) Нажмите **Семира Ф**, чтобы отобразить "S056 Центральная направляющая".

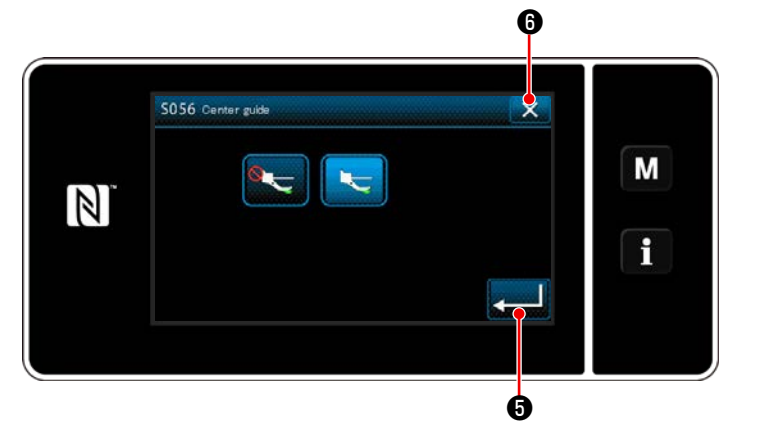

- 10) Затем установите статус включения/выключения центральной направляющей.
- для подтверждения введённо-11) Нажмите го параметра.
- 12) Нажмите  $\mathbf{X}$  О для отображения экрана шитья.

Если пневматическая центральная направляющая не работает только при установке её в состояние ВКЛ/ОТКЛ, уста- 1 новите дополнительный ввод/ вывод центральной направляющей, как описано в следующем абзаце, для активации | функционирования пневматической центральной направляющей.

#### <span id="page-9-0"></span>**5-2. Настройка дополнительного ввода для центральной направляющей**

Присвойте переключателю на 6 гнёзд функцию переключения центральной направляющей.

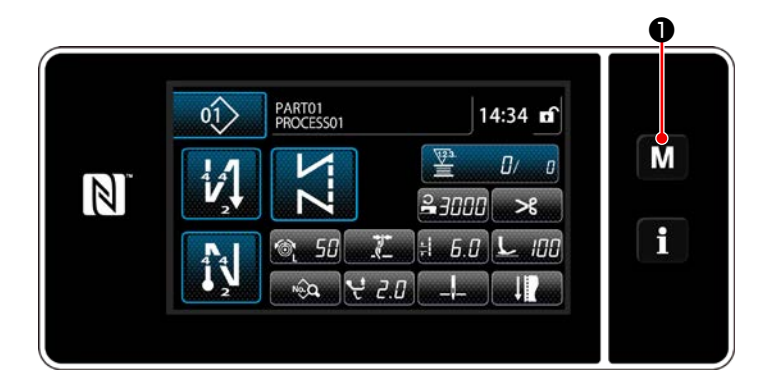

1) Удерживайте М • нажатой в течение три се-

кунды.

На экране появится "Mode screen (Экран настройки режима)".

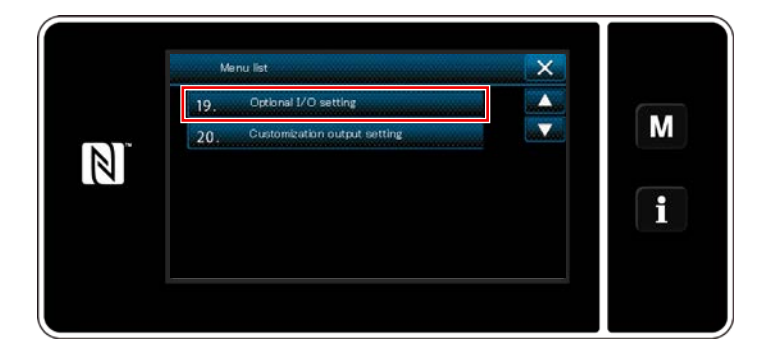

 $\overline{\mathsf{x}}$ 19, Optional I/O s M  $\mathbb{Z}$ i

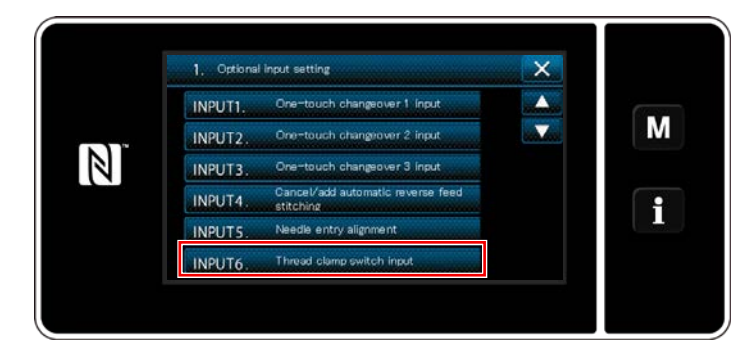

2) Выберите "19. Настройка дополнительного ввода/ вывода".

3) Выберите "1. Настройка дополнительного ввода".

4) Выберите пункт "INPUT6. Ввод переключателя зажима нити".

<span id="page-10-0"></span>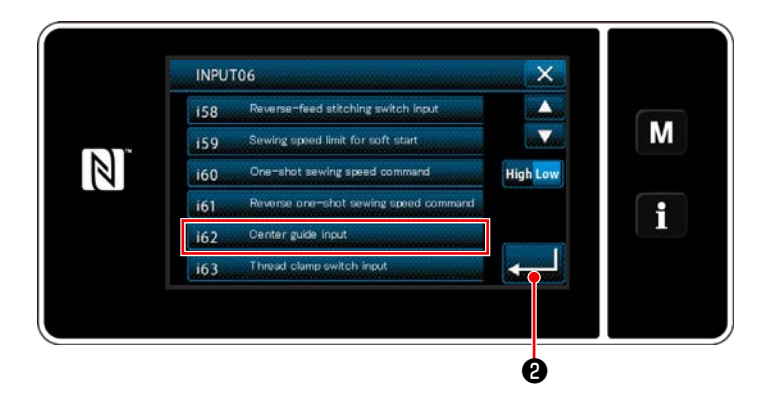

- 5) Выберите "і62. Ввод центральной направляющей".
- 6) Нажмите **• О** для подтверждения выбора.

#### 5-3. Настройка дополнительного вывода для центральной направляющей

 $\overline{\mathsf{x}}$ 

 $\blacktriangle$ 

 $\overline{\mathbf{y}}$ 

M

 $\mathbf i$ 

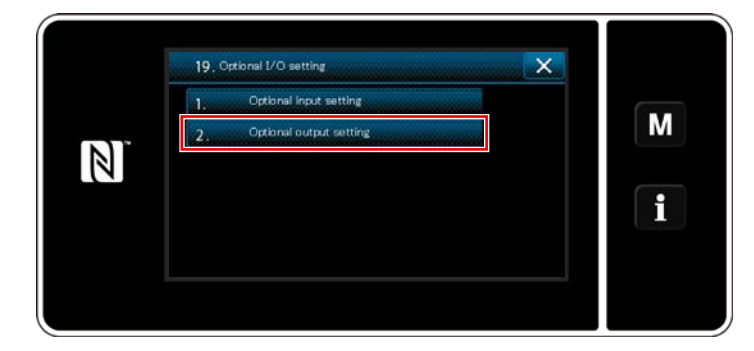

2. Optional output setting **OUTPUT7**, Function is not provided

OUTPUTIO. R

OUTPUTIL.

 $\mathbb{Z}$ 

OUTPUT8. Function is not provided

OUTPUT9, Presser lifter output

- 1) Выберите "2. Настройка дополнительного вывода".
- 2) Выберите "OUTPUT11. Без функции дополнительного вывода".

3) Выберите "о25. Центральная направляющая".

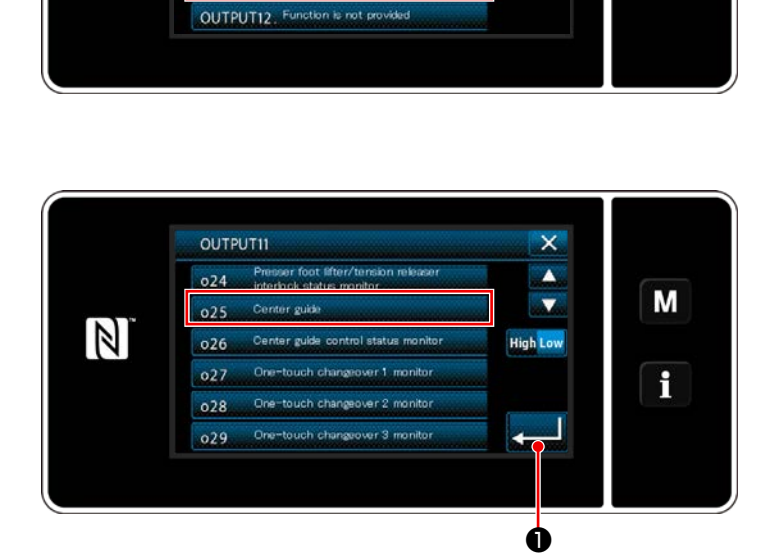

d stitching o

4) Нажмите **СШИ О** для подтверждения выбора.

### <span id="page-11-0"></span>6. Регулировка предохранителя челночной иглы

#### ПРЕДУПРЕЖДЕНИЕ:

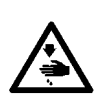

С тем, чтобы защитить себя от возможного телесного повреждения вследствие случайного пуска швейной машины, убедитесь в том, что переключили режим работы на "режим регулировки синхронизации челнока".

Прижимная лапка автоматически поднимается при переводе режима функционирования на "режим регулировки синхронизации челнока". Кроме того, прижимная лапка также опускается, когда «режим регулировки синхронизации челнока» завершается, и электропитание отключается. Убедитесь, что выполняете операцию, держа свои руки подальше от прижимной папки.

Что касается швейной машины, которая снабжена устройством обнаружения пропуска стежков, , излучаемый светодиодом датчика свет может светить в глаза, вызывая ослепление при регулировке синхронизации челнока. Чтобы избежать этого, прежде регулировки синхронизации челнока, закройте светодиод.

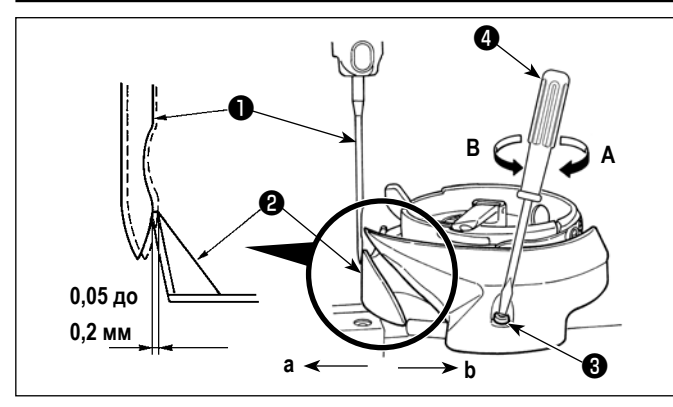

Когда челнок был заменен, проверьте положение предохранителя челночной иглы. В качестве стандартного положения предохранителя челночной иглы @ оно должно толкать боковую поверхность иглы • чтобы отклонять иглу на 0,05 -0.2 мм от ее прямого положения.

Если вышеупомянутое стандартное состояние не достигнуто, вставьте отвёртку (маленькую) • в регулировочный винт **<sup>6</sup>** и отрегулируйте положение игловодителя.

- $1)$ Чтобы отклонить предохранитель челночной иглы в направлении а, поверните регулировочный винт предохранителя иглы в направлении А.
- $2)$ Чтобы отклонить предохранитель челночной иглы в направлении b, поверните регулировочный винт предохранителя игла в направлении В.

#### 7. Регулировка открывающего рычага шпульного колпачка

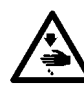

#### ПРЕДУПРЕЖДЕНИЕ:

Чтобы защититься от возможных травм из-за неожиданного запуска машины, начинайте следующую работу после выключения электропитания и, убедившись, что мотор находится в покое.

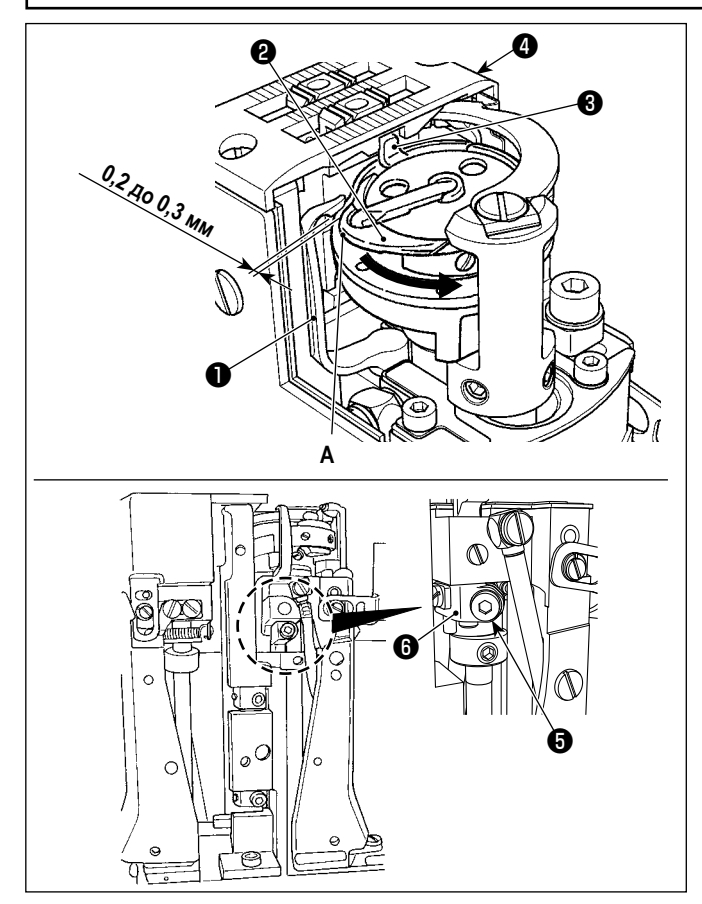

- Откройте крышку челнока. (Как открыть: переместите  $1)$ крышку челнока вправо или влево после подъема ее прямо вверх.)
- $2)$ Поверните маховик в его нормальном направлении вращения, чтобы привести открывающий рычаг шпульного колпачка • в его заднюю позицию.
- $3)$ Поворачивайте внутренний челнок  $\bullet$  в направлении, показанном стрелкой до тех пор, пока стопор  $\bigcirc$  не прижмется к прорези в игольной пластинке  $\bullet$ .
- $4)$ Открутите установочный винт кривошипа рычага для открытия шпульного колпачка  $\bigoplus$ . Отрегулируйте зазор между А рычагом для открытия шпульного колпачка и выдающейся частью шпульного колпачка от 0,2 до 0,3 **MM**
- Затяните установочный винт  $\boldsymbol{\Theta}$ , придавливая криво- $5)$ шип рычага для открытия шпульного колпачка  $\boldsymbol{\Theta}$ .
- Сдвиньте направляющее рычаг шпульного колпачка  $6)$ вверх и вниз, чтобы убедиться, что нет зазора в направлении упора.

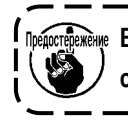

<u> .</u><br><sub>: Режение В случае машины с 2 иглами выполните ту же</sub> самую регулировку правых и левых челноков.

### <span id="page-12-0"></span>**8. Регулировка синхронизации открывателя**

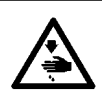

#### **ПРЕДУПРЕЖДЕНИЕ:**

**Чтобы защититься от возможных травм из-за неожиданного запуска машины, начинайте следующую работу после выключения электропитания и, убедившись, что мотор находится в покое.**

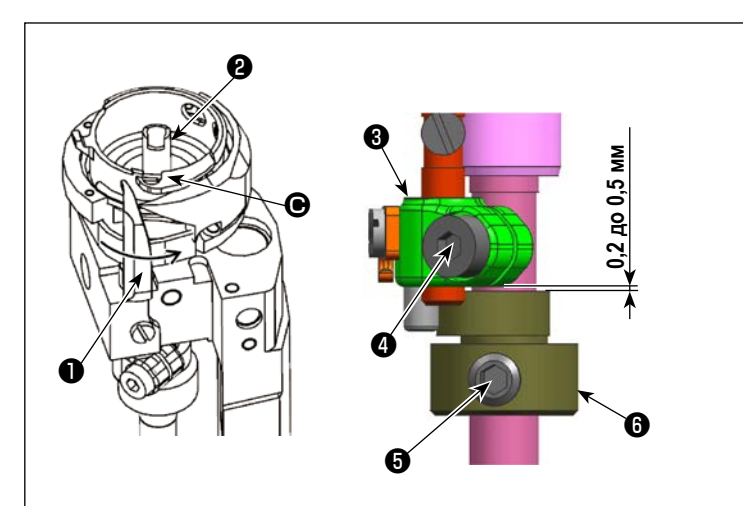

#### **[Условия]**

**Отображаемый угол должен быть равен 0°, когда игловодитель находится в верхней мёртвой точке.**

**Правый челнок 195±5° Левый челнок 165±5°**

**Отображение угла**

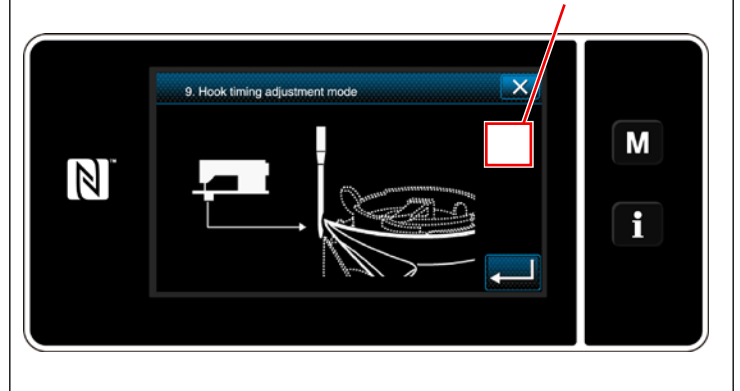

- 1) Установите машину в режим регулировки синхронизации челнока.
- 2) Для правого челнока ослабьте установочный винт в боковой крышке со стороны оператора, чтобы снять её.

(Для левого челнока снимите боковую крышку с противоположной стороны оператора).

- 3) Ослабьте установочный винт кулачка открывателя ❺ .
- 4) Проверяя угол, отображаемый на экране, поверните маховик, чтобы привести челнок к углу, указанному в таблице. В этом состоянии затяните установочный винт  $\boldsymbol{\Theta}$  кулачка открывателя  $\boldsymbol{\Theta}$ в положении, когда открыватель ❶ начинает двигаться из положения, наиболее удалённого от выступающей части C внутреннего челнока ❷ . В это время затяните установочный винт  $\bullet$  кулачка открывателя ❻ таким образом, чтобы между верхней поверхностью кулачка открывателя  $\boldsymbol{\Theta}$ и нижней поверхностью рычага открывателя ❸ образовался зазор 0,2 до 0,5 мм.
- 5) Установите боковую крышку с помощью установочного винта боковой крышки.
- 6) Нажмите кнопку **Х** для выхода из режима регулировки синхронизации челнока.

**Перед началом регулировки синхронизации открывателя выполните коррекцию угла, чтобы убедиться, что отображается 0°, когда игловодитель находится в верхней мёртвой точке.**

**В случае 2-игольной швейной машины винт зажима рычага открывателя** ❹ **левого челнока расположен на противоположной стороне от оператора.**

### <span id="page-13-0"></span>9. Как скорректировать опорный угол главного вала

После регулировки исходного положения двигателей (главного двигателя, двигателя подачи, двигателя прижима и двигателя попеременного вертикального перемещения) откорректируйте опорный угол главного двигателя.

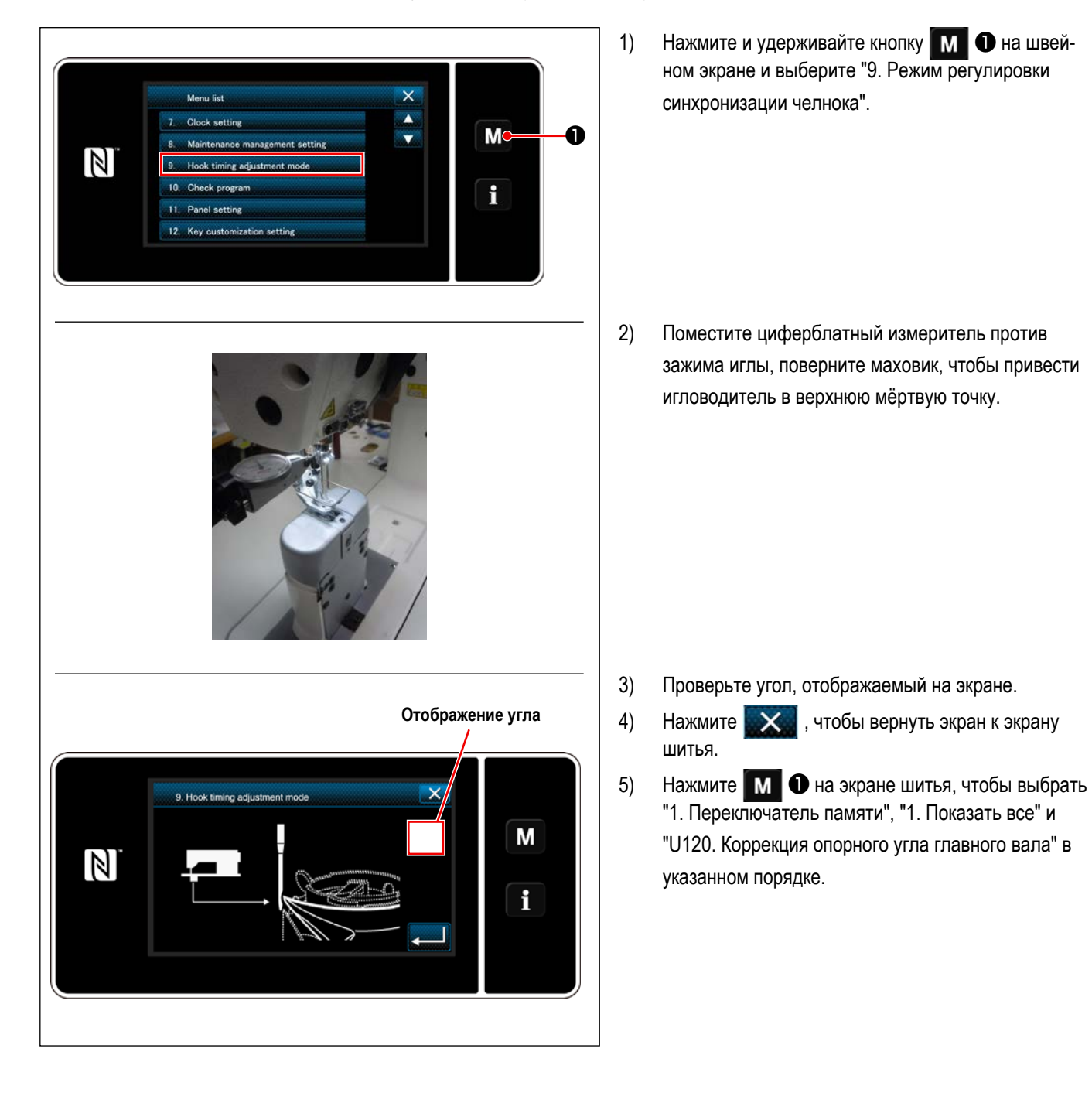

![](_page_14_Picture_0.jpeg)

- 6) Введите корректирующее значение на панели управления так, чтобы угол, который вы уточнили на шаге 3, равнялся "0" (нулю) или "360". Например, введите "-5", если угол, который вы проверили на этапе 3, равен "5". Введите "8", если угол, который вы проверили, равен "352".
- 7) Нажмите для подтверждения введённого значения.
- 8) Войдите в "Режим регулировки времени работы челнока". Убедитесь, что отображается угол "0" (ноль), когда игловодитель находится в верхней мёртвой точке.

### <span id="page-15-0"></span>**10. Положение кулачка обрезки нити**

![](_page_15_Picture_1.jpeg)

#### **ПРЕДУПРЕЖДЕНИЕ:**

**Чтобы защититься от возможных травм из-за неожиданного запуска машины, начинайте следующую работу после выключения электропитания и, убедившись, что мотор находится в покое.**

![](_page_15_Figure_4.jpeg)

#### 【**Положение кулачка обрезки нити**】

- 1. Опустите швейную машину вниз.
- 2. Установите соленоид нитеобрезателя в исходное положение.
- 3. Ослабьте три установочных винта  $\bullet$  монтажной пластины соленоида обрезателя нити. Отрегулируйте монтажную пластину ❽ соленоида обрезателя нити так, чтобы зазор между роликом кулачка обрезателя нити ❷ и промежуточной частью кулачка обрезателя нити ❸ составлял 0,1 до 0,2 мм в состоянии, когда звено рычага привода подвижного ножа ❺ находится в контакте с роликом ❻ . Затем затяните три установочных винта ❼ монтажной платы соленоида нитеобрезателя.
- 4. Поднимите швейную машину.

**Убедитесь, что торцевая поверхность кулачка нитеобрезателя** ❸ **плотно соприкасается с торцевой поверхностью муфты** ❹ **. Закрепите установочный манжет нижнего вала** ❾ **в таком положении, чтобы торцевая поверхность установочного манжета нижнего вала 9\$\$ почти совпадала с торцевой поверхностью нижнего вала** ❶ **.**

### <span id="page-16-0"></span>**11. Регулировка положения подвижного ножа**

![](_page_16_Picture_1.jpeg)

#### **ПРЕДУПРЕЖДЕНИЕ:**

**Чтобы защититься от возможных травм из-за неожиданного запуска машины, начинайте следующую работу после выключения электропитания и, убедившись, что мотор находится в покое.**

![](_page_16_Figure_4.jpeg)

- 1) Ослабьте установочные винты крышки платформы (1-игольная машина: две штуки; 2-игольная машина: четыре штуки), чтобы снять крышку платформы.
- 2) Ослабьте зажимной винт(ы) ❶ (1-игольная машина: одна штука; 2-игольная машина: две штуки) соединительного рычага A вала подвижного ножа.
- 3) В состоянии, когда плоская поверхность кулачка обрезки нити и ролик кулачка соприкасаются друг с другом, отрегулируйте расстояние между кончиком контрножа  $\bigcirc$  и кончиком подвижного ножа  $\bigcirc$  до 1,3  $\pm$  0,1 мм
- 4) Затяните зажимной винт(ы) ❶ (1-игольная машина: одна штука; 2-игольная машина: две штуки) соединительного рычага А вала подвижного ножа таким образом, чтобы не было люфта ведущего вала подвижного ножа  $\bullet$ .

### <span id="page-17-0"></span>**12. Регулировка положения пружины зажима**

![](_page_17_Picture_1.jpeg)

#### **ПРЕДУПРЕЖДЕНИЕ:**

**Чтобы защититься от возможных травм из-за неожиданного запуска машины, начинайте следующую работу после выключения электропитания и, убедившись, что мотор находится в покое.**

![](_page_17_Figure_4.jpeg)

1) Ослабьте установочный винт пружины зажима  $\bullet$ .

2) Переместите подвижный нож ❷ в положение, при котором он не соприкасается с пружиной зажима ❸ .

- 3) Сдвиньте пружину зажима ❸ , удерживая её прижатой к торцевой поверхности основания контрножа  $\boldsymbol{Q}$ .
- 4) Отрегулируйте пружину зажима ❸ так, чтобы она выступала на 1 мм от торцевой поверхности контрножа  $\mathbf{\Theta}$  .
- 5) Затяните установочный винт пружины зажима ❶ .
- 6) Верните подвижный нож ❷ в исходное положение. Затем проверьте, что он легко соприкасается с пружиной зажима ❸ .

### <span id="page-18-0"></span>**13. Как отрегулировать синхронизацию кулачка**

#### **13-1.Регулировка синхронизации кулачка вертикальной подачи**

![](_page_18_Picture_2.jpeg)

#### **ПРЕДУПРЕЖДЕНИЕ:**

**Для защиты от возможных травм в результате внезапного запуска швейной машины перед началом работы обязательно нажмите переключатель режима ожидания и убедитесь, что экран переключился на экран режима ожидания.**

![](_page_18_Picture_5.jpeg)

- **Величина подачи: 6 мм**
- **Величина попеременного вертикального перемещения: 3 мм**
- **Когда игла опускается вниз, а подающая рейка поднимается вверх**

![](_page_18_Figure_9.jpeg)

**Верхний конец проушины иглы** ❶ **, верхняя поверхность игольной пластины** ❷ **и верхняя поверхность подающей рейки** ❸ **выровнены.**

![](_page_18_Picture_11.jpeg)

- 1) Отрегулируйте синхронизацию вертикальной подачи после того, как вы отрегулировали синхронизацию горизонтальной подачи.
- 2) Установите длину стежка на "6.0" на экране длины стежка.
- У PLC-2710V-7 и PLC-2760V-7 разные экраны.

- 3) Нажмите переключатель режима ожидания. Затем наклоните головку машины.
- 4) Ослабьте установочные винты кулачка вертикальной подачи  $\bigoplus$  (две штуки).
- 5) Поверните кулачок вертикальной подачи  $\bullet$  таким образом, чтобы игла ❶ , игольная пластина ❷ и подающая рейка ❸ расположились так, как показано на рисунке слева.
- 6) Затяните установочные винты кулачка вертикальной подачи  $\bigoplus$  (две штуки).

#### <span id="page-19-0"></span>13-2. Синхронизация кулачка верхней подачи

![](_page_19_Picture_1.jpeg)

#### ПРЕДУПРЕЖДЕНИЕ:

Для защиты от возможных травм в результате внезапного запуска швейной машины перед началом работы обязательно нажмите переключатель режима ожидания и убедитесь, что экран переключился на экран режима ожидания.

![](_page_19_Picture_4.jpeg)

- $1)$ Установите длину стежка на "6.0" на экране длины стежка.
- У PLC-2710V-7 и PLC-2760V-7 разные экраны.

- $2)$ Установите величину попеременного вертикального перемещения шагающей и прижимной лапки на "3.0" на экране величины попеременного вертикального перемещения.
	- У PLC-2710V-7 и PLC-2760V-7 разные экраны.

#### **[Условия]**

- **Величина подачи: 6 мм**
- **Величина попеременного вертикального перемещения: 3 мм**
- **Когда игла и шагающая лапка опускаются.**

![](_page_20_Figure_4.jpeg)

**Верхний конец ушка иглы** ❶ **, верхняя поверхность игольной пластины** ❷ **, нижняя поверхность шагающей лапки** ❸ **и верхняя поверхность подающей рейки** ❹ **находятся на одной линии.**

![](_page_20_Figure_6.jpeg)

- 3) Нажмите переключатель режима ожидания.
- 4) Снимите верхнюю крышку.
- 5) Ослабьте установочные винты кулачка верхней подачи  $\bigcirc$  (две штуки).
- 6) При условии, что величина попеременного вертикального перемещения шагающей лапки и прижимной лапки равномерна, поверните кулачок верхней подачи ❺ таким образом, чтобы игла ❶ , игольная пластина ❷ , шагающая лапка ❸ и подающая рейка ❹ расположились так, как показано на рисунке слева.
- 7) Затяните установочные винты кулачка верхней подачи  $\bigcirc$  (две штуки).
- 8) Закрепите верхнюю крышку на месте.

### <span id="page-21-0"></span>**14. Качание иглы (Регулировка величины нижней подачи)**

![](_page_21_Picture_1.jpeg)

#### **ПРЕДУПРЕЖДЕНИЕ:**

**Для защиты от возможных травм в результате внезапного запуска швейной машины перед началом работы обязательно нажмите переключатель режима ожидания и убедитесь, что экран переключился на экран режима ожидания.**

![](_page_21_Figure_4.jpeg)

- 2) Выкрутите установочные винты <sup>3</sup> (8 штук) пластины окна стойки **+** и нажмите на переключатель режима ожидания.
- 3) Ослабьте гайку шарнирного винта ❶ заднего рычага горизонтальной подачи.
- 4) Затяните гайку шарнирного винта ❶ заднего рычага горизонтальной подачи в положении, когда центральная линия шарнирного винта <sup>@</sup> заднего рычага горизонтальной подачи совпадает с линией разметки <sup>@</sup> нижнего соединительного треугольного рычага ❸ .
- **(Стандарт) При регулировке положения гайки шарнирного винта** ❶ **заднего рычага горизонтальной подачи в направлении стрелки A количество нижней подачи уменьшается. При регулировке положения гайки шарнирного винта** ❶ **заднего горизонтального рычага подачи в направлении стрелки B количество нижней подачи увеличивается.**

![](_page_21_Picture_9.jpeg)

**При изменении величины нижней подачи повторите регулировку после изменения продольного положения входа иглы.**

### <span id="page-22-0"></span>**15. Коррекция натяжения**

![](_page_22_Picture_1.jpeg)

**<Экран шитья (Режим персонала техобслуживания)>**

![](_page_22_Picture_3.jpeg)

![](_page_22_Picture_4.jpeg)

**<Окно редактирования швейной фигуры>**

![](_page_22_Figure_6.jpeg)

**<S113 Окно коррекции натяжения игольной нити>**

1) Нажмите **Видее • На э**кране шитья в режиме техобслуживания. На экране появится "Окно редактирования швейной фигуры".

2) Нажмите **• В** для перехода к следующей странице.

#### Нажмите  $\bullet$   $\bullet$  .

На экране появится "S113 Окно коррекции натяжения игольной нити".

3) Выберите способ исправления натяжения нити, который Вы хотите использовать, из числа четырёх способов, указанных ниже:

![](_page_22_Figure_13.jpeg)

- ❻ Величина остатка шпульной нити
- ❼ Оба способа (скорость пошива и величина остатка шпульной нити)
- 4) Выберите тип данных коррекции натяжения.

・В случае коррекции натяжения в соответствии со скоростью шитья

Выберите номер схемы, которую вы хотите сохранить, из числа от 1 до 4 с помощью

 $\Box$   $\Box$  3атем нажмите  $\Box$   $\Box$  9. См. раздел **"15-1. Коррекция натяжения и скорости шитья" стр.22** , где описаны действия после выполнения вышеуказанных действий.

- $\cdot$  Нажмите  $\Box$  **III**  $\bullet$  , когда вы хотите скорректировать натяжение нити в соответствии с количеством остатка шпульной нити. См. раздел **"15-2. Коррекция натяжения и остаточного количества шпульной нити" стр.23** , где описаны действия, описанные выше.
- Нажмите **Велен-**  $\bullet$ , чтобы подтвердить введённые данные и вернуть экран к экрану "Редактирование данных шитья".

#### <span id="page-23-0"></span>**15-1. Коррекция натяжения и скорости шитья**

Натяжение игольной нити может быть скорректировано в зависимости от скорости пошива.

Натяжение игольной нити может устанавливаться также и на пульте управления. Данные натяжения игольной нити сохраняются в памяти.

![](_page_23_Figure_3.jpeg)

- 1) Значения натяжения игольной нити  $\otimes$  50  $\bullet$ . длины стежка **: 6.0 ©** и давления прижимной лапки  $\frac{1}{2}$  **O** можно увеличить/ уменьшить с помощью кнопки **++ 0** .
- Числовое значение, которое вы измените на этом шаге, будет отражено в настройке данных швейного шаблона. На этом экране нельзя изменить настройку величины попеременного вертикального перемещения. Швейная машина работает с величиной попеременного вертикального перемещения, установленной в качестве данных швейного шаблона.
- 2) Величина коррекции [%], которая будет использоваться, когда швейная машина достигает 200 ст/мин, может устанавливаться нажатием  $\Box$  3 . Эта величина может быть увеличена / уменьшена с помощью  $\Box$   $\Box$   $\Box$   $\Box$ Если вы выбрали 190 **©**, швейная машина может выполнять строчку на максимальной скорости шитья 200 ст/мин с установленным вами натяжением игольной нити  $\circ$ , 50  $\bullet$ , длиной стежка  $\bullet$ , длиной стежка  $\bullet$ ,  $\bullet$ ,  $\bullet$
- 3) Величина коррекции [%], которая будет использоваться, когда швейная машина работает на 500 ст/мин, может устанавливаться нажатием 100  $\bullet$ .

Как в случае 2), швейная машина будет в состоянии произвести шитье с максимальная скорость пошива 500 ст/мин.

4) Когда выбрано 100 + , может устанавливаться величина коррекции [%], которая будет использоваться, когда швейная машина работает на 1000 ст/мин.

Как в случае 2), швейная машина будет в состоянии произвести шитье с максимальная скорость пошива 1000 ст/мин.

- 5) Если вы выберете 100  $\Theta$ , как в шаге 2), швейная машина сможет выполнять шитье на максимальной скорости шитья, которую вы установили с помощью параметра U096 "Максимальная скорость шитья".
- $*$   $\bullet$  зафиксировано на 100 % и не может быть изменено.
- 6) Вышеупомянутый результат настроек может проверяться на диаграмме натяжения нити  $\bigcirc$ .
- 7) Заданные значения с  $\bigcirc$  до  $\bigcirc$  могут быть сброшены к исходному значению 100 нажатием  $\bigcirc$  .
- 8)  $\times$  **Ф** отключена во время шитья. После завершения обрезки нити, она активируется и может быть нажата для возврата окна к "S113 Окно коррекции натяжения игольной нити".

#### **(Пример использования)**

![](_page_23_Figure_17.jpeg)

#### **В случае, если коррекция выполняется, как показано на рисунке**

- ・Если скорость шитья составляет "200 ст/мин", натяжение игольной нити будет скорректировано на "150 %", с "70" до "105".
- ・Для скорости шитья, которая не показана на шкале, будет применена коррекция по наклонной линии диаграммы.
- ・Если скорость шитья составляет "600 ст/мин", натяжение игольной нити будет скорректировано на "128 %", с " 70" до "89".

#### <span id="page-24-0"></span>**15-2. Коррекция натяжения и остаточного количества шпульной нити**

Натяжение игольной нити может быть исправлено в зависимости от величины остатка шпульной нити. Натяжение игольной нити может устанавливаться также и на пульте управления. Данные натяжения игольной нити сохраняются в памяти.

![](_page_24_Figure_2.jpeg)

PARTO1<br>PROCESSO  $\hat{01}$  $7:57$  of M  $H$  $\overline{u}$  $\boxed{N}$  $2 - 7000$  $\mathbf{x}$ i 圓  $55$  $6R$  $\overline{25}$  $920$ ra c

1) Установите "U201 Величина остатка шпульной нити для запуска коррекции" с помощью цифровой клавиатуры ❶ .

Используйте вышеупомянутое заданное значение, завершая ввод величины остатка шпульной нити, указанной на счётчике шпульки для запуска коррекции игольной нити.

Способ настройки счётчика шпульной нити см. в разделе **"6-3. Функция счётчика" стр.75** руководства к основному корпусу.

Заданное значение может быть сброшено к исходному значению 0 нажатием **R e**.

2) Установите "U202 Окончательную величину корректировки" с помощью цифровой клавиатуры ❸ . Используя вышеупомянутое заданное значение, определите отношение коррекции натяжения игольной нити.

Заданное значение может быть сброшено до исходного значения 100 нажатием R **C**.

 $3)$  Когда нажата  $\blacksquare$   $\blacksquare$  введённое значение подтверждается, и окно возвращается к "S113 Окно коррекции натяжения игольной нити".

**Функция коррекции натяжения игольной нити доступна только тогда, когда счётчик шпульной нити ведёт обратный отсчёт оставшегося количества шпульной нити. Эта функция коррекции отключена, когда счётчик количества шпульной нити ведёт восходящий отсчёт оставшегося количества шпульной нити.**

Обратитесь к шаблону слева относительно отношения между "U201 Величина остатка шпульной нити для запуска коррекции" и "U202 Окончательная величина корректировки".

Когда вы начинаете корректировать натяжение иглы в соответствии с оставшимся количеством шпульной нити, под установленным значением кнопки настройки натяжения нити появляется линия.

#### **(Пример использования)**

![](_page_25_Picture_1.jpeg)

![](_page_25_Figure_2.jpeg)

#### **В случае, если корректировка выполняется, как показано на рисунке**

Корректировка натяжения игольной нити начинается, когда остаток шпульной нити, показанный на счётчике шпульки, достигает "70 % (U201)", а окончательное значение корректировки "150 % (U202)" достигается, когда счётчик шпульки достигает "0" (нуля).

Для участка от 70 % до 0 % применяется коррекция по наклонной линии диаграммы.

Счётчик шпульки начинает обратный отсчёт от целевого значения "200". Когда он достигнет значения "140", начнётся коррекция натяжения игольной нити. Когда счётчик достигнет "0" (нуля), натяжение игольной нити корректируется на "150 %".

![](_page_25_Figure_7.jpeg)

### <span id="page-26-0"></span>**16. Устройство для зажима нити**

#### **16-1. Как установить устройство зажима нити**

![](_page_26_Picture_2.jpeg)

**ПРЕДУПРЕЖДЕНИЕ:**

**Чтобы защититься от возможных травм из-за неожиданного запуска машины, начинайте следующую работу после выключения электропитания и, убедившись, что мотор находится в покое.**

Снимите верхнюю крышку, лицевую панель, маховик и крышку двигателя.

![](_page_26_Picture_6.jpeg)

- 1) Снимите нитенаправитель, зажим игольной нити (в сборе) и резиновую заглушку.
- 2) Подсоедините кабельный ввод соленоида зажима нити  $\bullet$  к соленоиду зажима нити  $\bullet$ . Затем установите их на рукаве машины.
- 3) Установите установочный винт ❸ со стороны рамы, чтобы закрепить соленоид зажима нити ❶ .

![](_page_26_Picture_10.jpeg)

<u>rе</u><br>Не затягивайте винт слишком сильно, чтобы не <sup>!</sup> **деформировать соленоид.**

4) Установите направляющую нитеобрезателя  $\bullet$  и направителя нити B ❺ на консоли машины.

5) Выкрутите винты ❻ (в трёх местах) регулятора натяжения нити (в сборе) и винты ❼ (в двух местах) 6-ти контактного переключателя.

![](_page_27_Picture_0.jpeg)

6) Потяните 6-ти контактный переключатель на себя. Поместите шнур соленоида зажима нити на ступенчатую часть. Затем установите 6-ти контактный выключатель на место и закрепите его установочными винтами. В это время слегка потяните за шнур соленоида зажима нити, чтобы убедиться, что он может перемещаться. Если шнур не удаётся сдвинуть, возможно, он защемился под 6-ти контактным переключателем. В этом случае извлеките 6-ти контактный переключатель и шнур, и снова установите их надлежащим образом.

![](_page_27_Picture_2.jpeg)

Перевяжите шнуры лентой кабельного зажима (малой).

7) Проложите шнур вправо, не допуская его попадания под соленоид натяжного диска, и пропустите его через выемку в рукаве машины.

![](_page_27_Picture_4.jpeg)

Установите соединительный кабель соленоида зажима нити (сборка) в вогнутой части рукава машины.

![](_page_28_Picture_0.jpeg)

![](_page_28_Picture_1.jpeg)

![](_page_28_Picture_2.jpeg)

12) Подключите разъем соединительного кабеля соленоида зажима нити (сборка) к печатной плате.

Установите на место верхнюю крышку, лицевую панель, маховик и крышку двигателя. При установке крышек следите за тем, чтобы шнуры не оказались зажатыми под крышками.

#### <span id="page-29-0"></span>16-2. Как настроить устройство зажима нити

При использовании устройства зажима нити выполните следующие настройки.

Если устройство зажима нити находится в положении ON, швейная машина будет выполнять плотную строчку в начале шитья.

#### (1) Настройка элементов, связанных с зажимом нити

![](_page_29_Picture_4.jpeg)

Нажмите М О.  $1)$ 

![](_page_29_Picture_6.jpeg)

Выберите "1. Переключатель памяти".  $2)$ 

![](_page_29_Picture_8.jpeg)

![](_page_29_Picture_9.jpeg)

Выберите "2. Начало шитья".  $3)$ 

Выберите "U285. Функция зажима нити".  $4)$ 

![](_page_30_Picture_0.jpeg)

(2) Настройка элементов, связанных с началом шитья

![](_page_30_Picture_2.jpeg)

![](_page_30_Picture_3.jpeg)

![](_page_30_Picture_4.jpeg)

Нажмите  $M$   $\bullet$ .  $1)$ 

Выберите "1. Переключатель памяти".  $2)$ 

Выберите "2. Начало шитья".  $3)$ 

Выберите "ON". 5) Нажмите **О** для подтверждения настройки.

![](_page_31_Picture_0.jpeg)

4) Выберите "U001 Функция плавного пуска".

5) Измените числовое значение на "3". Нажмите **• В ДЛЯ** подтверждения числового значения.

6) Выберите "U037 Скорость шитья для плавного пуска".

7) Измените числовое значение на "250".

Нажмите **2 10 для подтверждения числового** значения.

**Если функция зажима нити установлена в положение ON (ВКЛ) для того, чтобы нити в начале шитья обязательно переплетались, швейная машина будет выполнять плотный стежок в начале шитья.**

**Прижимная лапка поднимается только на мгновение, чтобы втянуть игольную нить на изнаночную сторону** 

**В это время игольная нить может зацепиться за челнок, если игла пройдёт в первый стежок. Поэтому в начале шитья необходимо поддерживать рукой ткань возле прижимной лапки, чтобы предотвратить наложение стежков.**

**Направление подачи для уплотняющих стежков в начале шитья - обратная подача, чтобы предотвратить выскальзывание нити.**

**В это время игольная нить может зацепиться за челнок, если игла проникнет в игольную нить на верхней части ткани. Поэтому в начале шитья необходимо потянуть игольную нить на себя.**

#### <span id="page-32-0"></span>16-3. Как настроить работу зажима нити, когда прижимная лапка находится в верхнем положении

Когда вы хотите использовать функцию зажима нити, установите параметр "Функция зажима нити при нахождении прижимной лапки в верхнем положении" в положение ON.

![](_page_32_Picture_2.jpeg)

Нажмите и удерживайте  $M$   $\bullet$ .

Выберите "1. Переключатель памяти".

Нажмите "5. Во время остановки".

Нажмите "К141 Работа зажима нити в верхнем положении прижимной лапки".

Введите "1". Нажмите • Э для подтверждения числового значения.

### <span id="page-33-0"></span>17. Как заменить крышку челнока

![](_page_33_Picture_1.jpeg)

#### ПРЕДУПРЕЖДЕНИЕ:

Чтобы защититься от возможных травм из-за неожиданного запуска машины, начинайте следующую работу после выключения электропитания и, убедившись, что мотор находится в покое.

 $-$ 

![](_page_33_Picture_4.jpeg)

#### Обработка материала на швейной машине может быть улучшена, если заменить стандартную крышку челнока на крышку челнока для швейной машины без обрезателя нити.

\* Функция обрезки нити будет отключена.

![](_page_33_Picture_7.jpeg)

![](_page_33_Picture_8.jpeg)

 $2)$ Выкрутите винты крепления игольной пластины  $\boldsymbol{\Theta}$ , чтобы снять игольную пластину •

![](_page_33_Picture_10.jpeg)

- €⊼
- $3)$ Ослабьте винты крепления основания подвижного ножа  $\bullet$ , чтобы снять основание подвижного ножа  $\bullet$ . При демонтаже основания подвижного ножа  $\bullet$  поверните маховик, чтобы привести челнок  $\bullet$  в положение, показанное на рисунке.

![](_page_34_Figure_0.jpeg)

![](_page_34_Picture_1.jpeg)

![](_page_34_Picture_2.jpeg)

![](_page_34_Figure_3.jpeg)

- 4) Ослабьте установочный винт основания контрножа  $\mathbf \Phi$ , чтобы снять основание контрножа ❾ . При снятии основания контрножа ❾ поверните маховик, чтобы привести челнок <sup>3</sup> в положение, показанное на рисунке.
- 5) Установите игольную пластину ❹ на место. Затяните винты крепления игольной пластины ❺ .

6) Установите крышку челнока для швейной машины без нитеобрезателя  $\bf \Phi$  и временно закрепите винты крышки челнока ❷ и эксцентриковые ролики ❸ .

- 7) Затяните винты крышки челнока ❷ в таком положении, чтобы не было люфта в крышке  $\bm{\mathbb{0}}$  челнока швейной машины без нитеобрезателя и не было дребезжания при вращении эксцентриковых роликов ❸ .
- Отрегулируйте эксцентриковые ролики  $\bigoplus$  как с передней, так и с задней стороны.

### <span id="page-35-0"></span>18. Как установить масляный фильтр

![](_page_35_Picture_1.jpeg)

![](_page_35_Picture_2.jpeg)

Вставьте возвратную трубку <sup>•</sup> в масляный резервуар <sup>•</sup> масляного поддона • и закрепите ее в пазе • •  $1)$ Закрепите возвратную трубку  $\bullet$ , как показано на рисунке.

 $2)$ Закрепите фильтр  $\bullet$  и держатель фильтра  $\bullet$  с помощью металлических фиксаторов  $\bullet$ .

### <span id="page-36-0"></span>**19. Функция счётчика**

Эта функция считает число раз шитья в предопределенном модуле и, выдаёт видимый сигнал неисправности на экране, когда достигается предварительно установленное значение.

### **19-1. Отображение экрана шитья в режиме отображения счётчика**

![](_page_36_Picture_3.jpeg)

Доступны четыре различных типов счётчиков: счётчик шпульной нити (слева), счётчик шпульной нити (справа), швейный счётчик, счётчик времени шага.

### **19-2. Типы счетчика**

![](_page_36_Picture_139.jpeg)

#### <span id="page-37-0"></span>19-3. Как установить счетчик

 $\odot$ Выбор настройки счётчика

![](_page_37_Picture_2.jpeg)

Отобразите экран настройки режима нажатием  $1)$ М  $\bullet$ 

![](_page_37_Picture_95.jpeg)

<Экран настройки режима>

 $2)$ Выберите "4. Настройку счетчика".

 $\circled{2}$ Установка типа счетчика, текущего значения счетчика и предварительно заданного значения счетчика

Швейный счетчик и шпульный счетчик устанавливаются через выполнение той же процедуры.

![](_page_37_Figure_9.jpeg)

<Окно настройки счетчика>

- $1)$ На экране появляется окно настройки счетчика для возможности установки.
- $2)$ Нажмите кнопку желаемого элемента. Затем на экран выведется окно изменений, соответствующее тому элементу.

 $\overline{\mathsf{x}}$ **Linevesti cuerus** M 婴 y.  $\nabla^2$  $\overline{\mathbf{v}}$ ot  $\mathbf{v}$  $\blacksquare$ i ❷

**<Окно типа счетчика>**

![](_page_38_Picture_2.jpeg)

**<Окно текущего значения счётчика>**

 $\times$ M 1000  $\overline{\mathbf{3}}$  $\mathbb{Z}$ мах<br>9999  $\overline{4}$  $\overline{\mathbf{S}}$  $\overline{6}$ i ΜIΝ<br>Ω  $\mathsf{R}$  $\overline{9}$  $\overline{7}$ 8  $\mathbf{0}$ ❷

![](_page_38_Picture_5.jpeg)

![](_page_38_Picture_6.jpeg)

**<Экран текущего значения счётчика шпульной нити>**

- 1) Выберите желаемый тип счетчика.
- 2) Нажмите  **Видимания**, чтобы подтвердить выбранный Вами тип счетчика.

- 1) Выберите текущее значение счётчика.
- 2) Введите с помощью цифровой клавиатуры.
- 3) Нажмите  **В дет** чтобы подтвердить выбранный Вами тип счетчика.

- 1) Выберите заданное значение счётчика.
- 2) Введите с помощью цифровой клавиатуры.
- 3) Нажмите  **Видимания**, чтобы подтвердить выбранный Вами тип счетчика.

Счётчик шпульной нити может быть установлен отдельно для левой и правой игл.

![](_page_39_Picture_118.jpeg)

![](_page_39_Picture_119.jpeg)

![](_page_39_Picture_120.jpeg)

#### ③ **Подтверждение данных ввода**

![](_page_40_Picture_1.jpeg)

**<Экран текущего значения счётчика шпульной нити>**

![](_page_40_Figure_3.jpeg)

![](_page_40_Figure_4.jpeg)

÷Â

Когда окно возвращается к экрану шитья, содержание выбранного Вами счётчика отображается на клавише пользовательской настройки  $\sum_{n=0}^{\infty} \frac{1}{n}$  .  $\frac{1}{n}$   $\bigcirc$  . шитья и счётчик шпульной нити, нажмите

зится экран текущего значения счётчика. **<Экран шитья>**

![](_page_40_Picture_7.jpeg)

L.

![](_page_40_Picture_8.jpeg)

**<Окно текущего значения счётчика>**

Подтвердите содержание счётчика. Затем нажмите

 $\Box$   $\bullet$  (или  $\times$   $\bullet$  , если  $\Box$   $\bullet$  не отображе-

на), чтобы возвратить окно к экрану настройки режима.

Если вы хотите использовать одновременно счётчик  $\underline{\mathbb{V}^{23}}$ ❼ , чтобы переключить отображение счётчика. Если нажать и удерживать  $\sum_{n=-n}^{\infty} \frac{a}{n}$   $\sum_{n=-n}^{\infty}$ , отобра-

#### <span id="page-41-0"></span>19-4. Как сбросить состояние завершения счёта

![](_page_41_Picture_1.jpeg)

<Окно завершения счётчика>

Когда во время шитья удовлетворяются предопределенные условия, на экран выводится окно завершения счёта.

Счетчик устанавливается заново нажатием  $\frac{1}{2}$  $\mathbf 0$  . Затем режим работы возвращается к режиму шитья. В этом режиме счетчик начинает новый подсчёт.